#### Submission Glossary

- **Individual Paper –** A paper is submitted directly by an author(s) for consideration as an individual paper and not as part of a pre-conceived paper session. Papers are reviewed individually. Sometimes referred to as competitive papers. Unit planners then group papers into paper sessions.
- **Individual Performance**  A performance submitted directly by the performer for consideration as an individual performance and not part of a pre-conceived performance session. Performances are reviewed individually. Unit planners then group performances into performance sessions.
- **Individual Film**  A film submitted directly by the film maker for consideration as an individual film and not part of a pre-conceived film session. Films are reviewed individually. Unit planners then group films into film session.
- **Film Session**  A film session is submitted as a pre-conceived and complete session of film(s). The film(s) are not submitted or reviewed individually and are not submitted by the film maker(s) but rather by the person submitting the film session. The entire film session is reviewed for consideration as a whole
- **Paper Session** A paper session is submitted as a pre-conceived and complete session of papers. The papers are not submitted or reviewed individually and are not submitted by the author(s) but rather by the person submitting the paper session. The entire paper session is reviewed for consideration as a whole.
	- This webinar will review how to submit a paper session
- **Panel Discussion –** A panel discussion is submitted as a pre-conceived and complete session of presenters discussing a topic/issue. There are no papers presented at a panel discussion.
- **Performance Session**  A performance session is submitted as a pre-conceived and complete session with a performer(s), chair(s) and respondent (optional). The performance session is reviewed for consideration as a whole.

### Welcome to NCA Convention Central

- [All Submitters are encouraged to read the "](https://www.natcom.org/sites/default/files/annual-convention/NCA_Convention_Resources_Convention_Standards_0.pdf)NCA Professional Guidelines for Convention Participants" before submitting.
- **Democh Calls for Submissions are available, they will be listed in the top menu under** "View Calls"

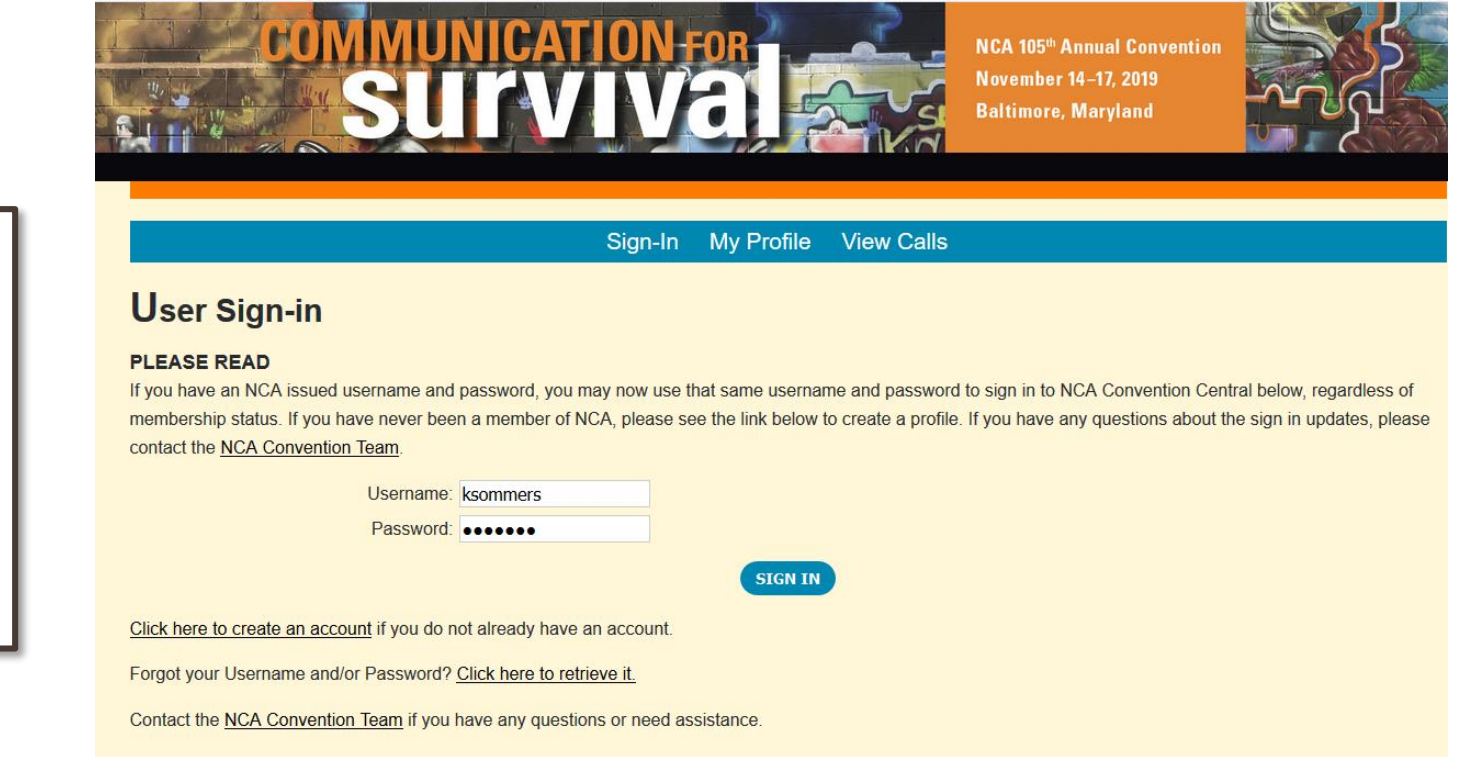

FAQ: Do I need to be a member of NCA to submit?

Answer: No, you do not. If you do not already have a profile on NCA Convention Central, you can create one by clicking the "click here to create an account" link.

### My Account and My Submissions

- Verify that your contact information is up-to-date and make changes as needed
- Start the submission process by going to the  $My$  Submissions tab
- Select the unit, affiliate or special series that you are submitting to from the drop down menu **Welcome Kristin Yednock** 
	- Click the Create New Submission button

FAQ: A co-author submitted our paper for consideration, but it is not listed under "My Submissions." Where is it?

Answer: Only submissions that you specifically input into the system will be listed under "My Submissions." Any individual paper, paper session or panel discussion where you are listed, but did not submit it yourself, will not appear under "My Submissions."

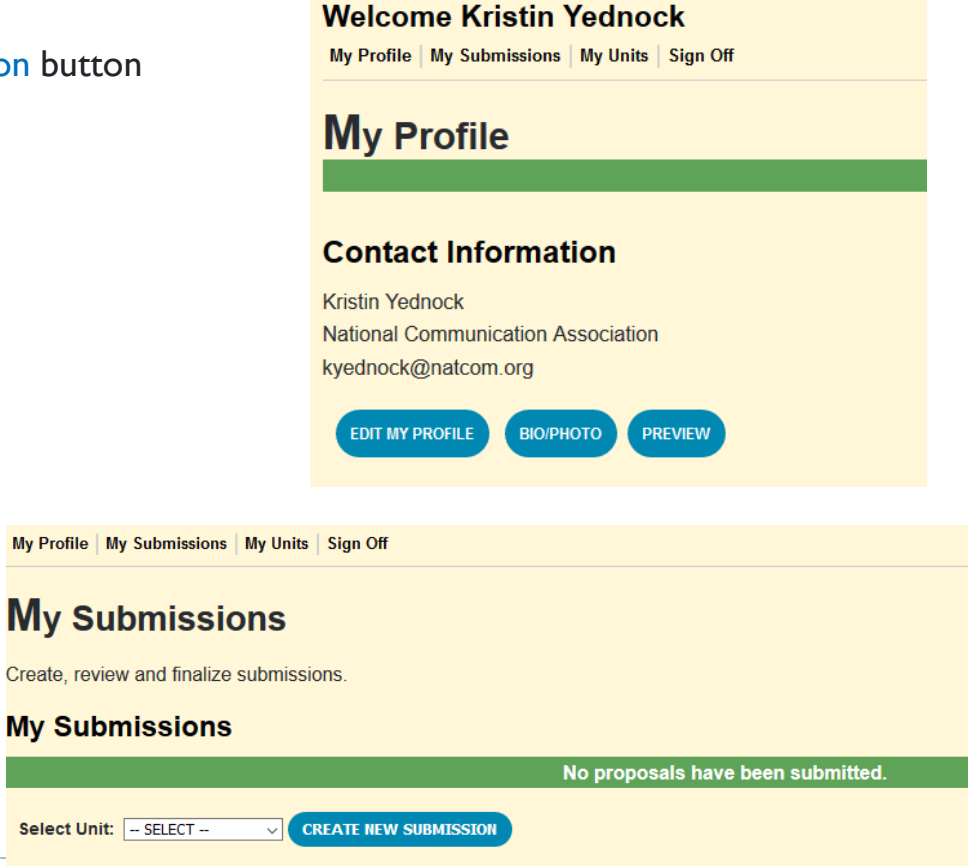

# Submitting a Paper Session

Navigate each section of the submission process by using the tabs for each section. Tabs in red are required and once completed will turn green.

- $\triangleright$  Enter the title of your session
- $\blacktriangleright$  Select the submission type
	- For this example it will be an Paper Session
- Enter the estimated attendance
- ▶ Click the Save button

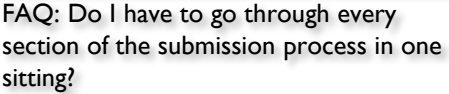

Answer: No, you are able to save your work and come back to it. Saved submissions will be stored in the My Submissions tab. However, once you click the finalize button and finalize your submission, you are not able to make any changes.

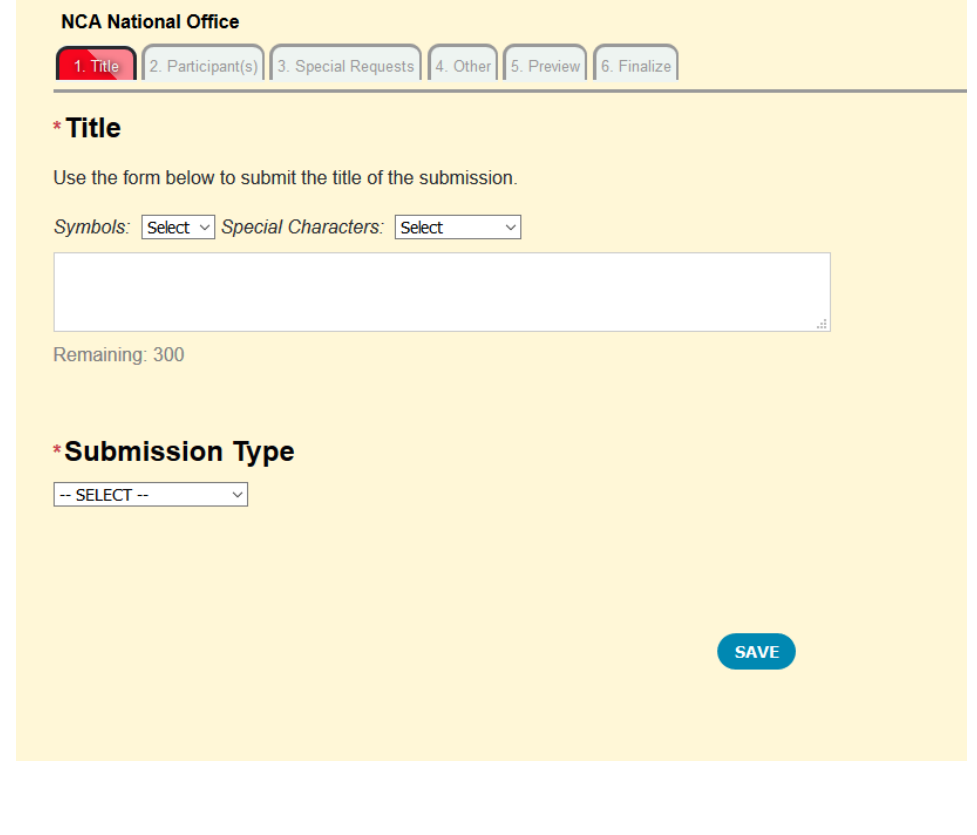

# Add Participant(s)

- Click the Participant(s) tab
- If you are the chair of this session, click yes
- If you are not the chair of this session, click no
	- Use the database to search for the chair by last name

Click the Add Co-Chair or Add Respondent buttons to add co-chair(s) and/or respondents

- Search the database for the co-chairs/respondents last name
- Click the Save button

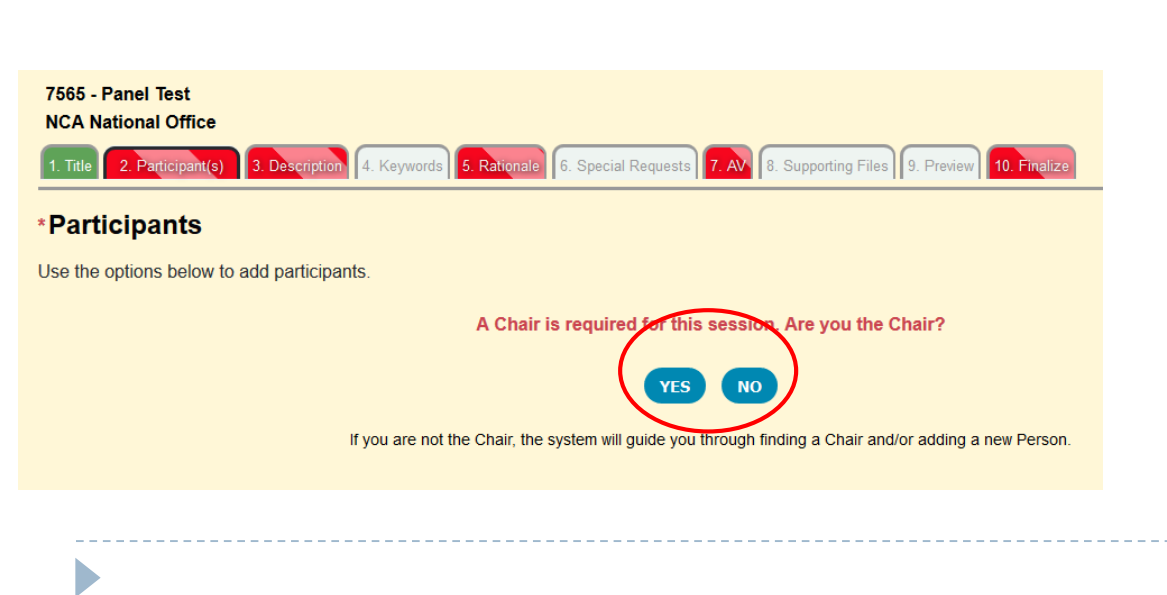

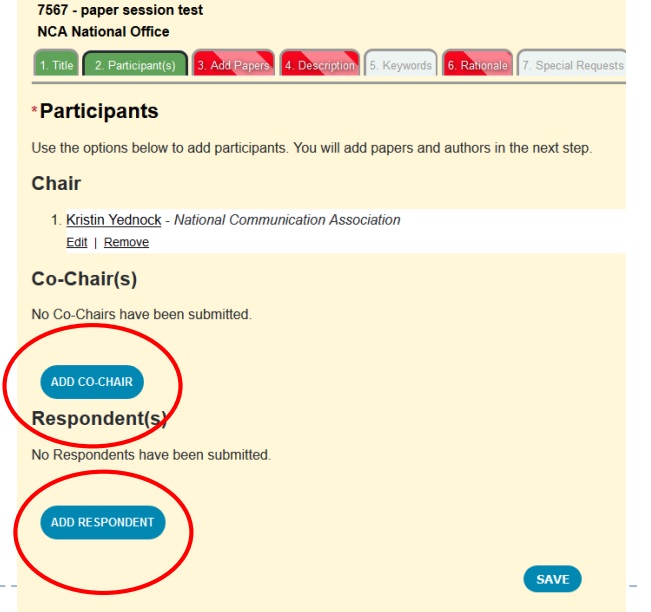

FAQ: My Respondent is not listed in the returned search when I search the database. What should I do?

Answer: If you have an author, co-author, chair, respondent etc. who does not have a record in NCA Convention Central, you can create one for them. First, do an exhaustive search of the database. If he/she is not in the system use the "Can't find the person in the system? – Add Respondent" link located at the bottom of the returned search. Enter the required information- First and Last Name, Institution and Email. This will create a NCA Convention Central account for them.

# Adding Paper(s) Information

- Click the Add Papers tab
- $\triangleright$  Click the Add Paper button
	- This will open a new window for paper information (title and description) to be added
	- You must add each individual paper that is part of the paper session to your submission

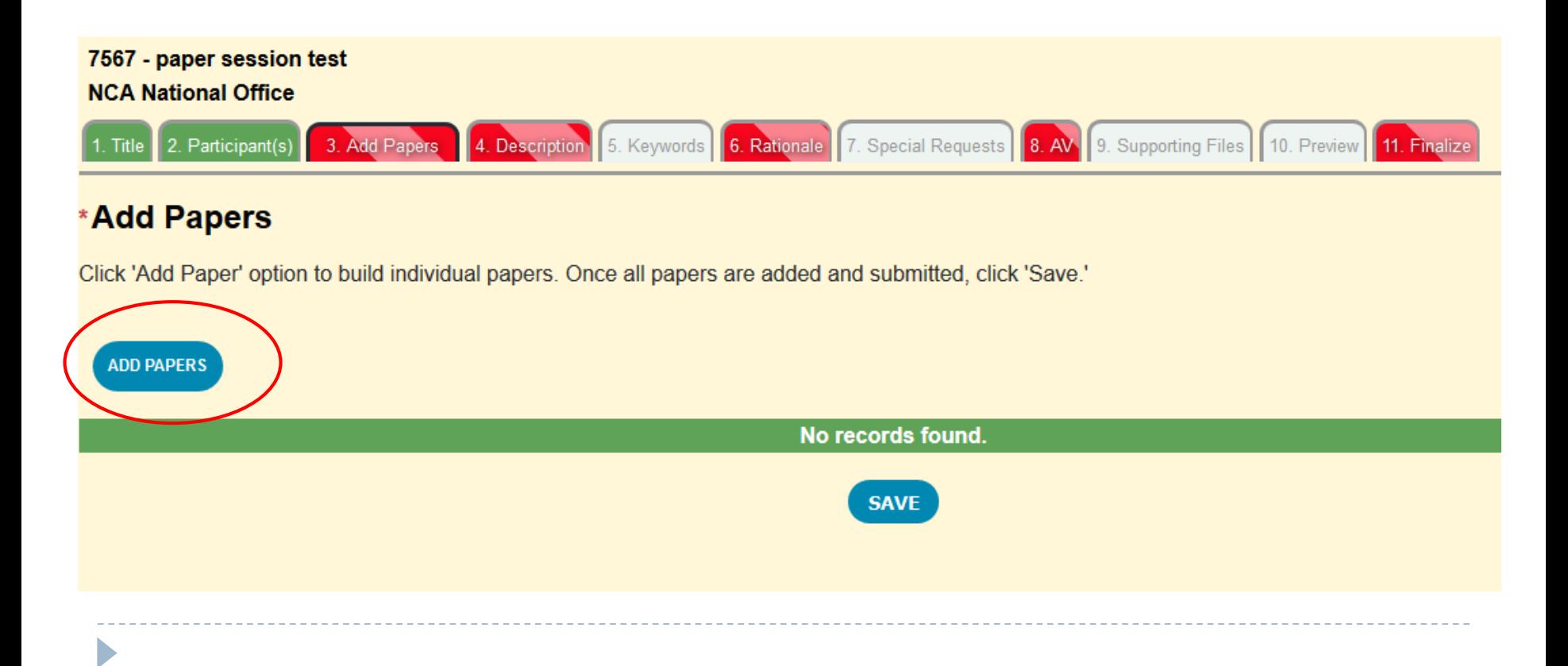

# Adding Paper(s) Information, Continued

- **Enter the paper title into the Title text box**
- **Type the paper description into the Description text box** 
	- This will appear, as written, in the online program so please proof read your description
- ▶ Click save

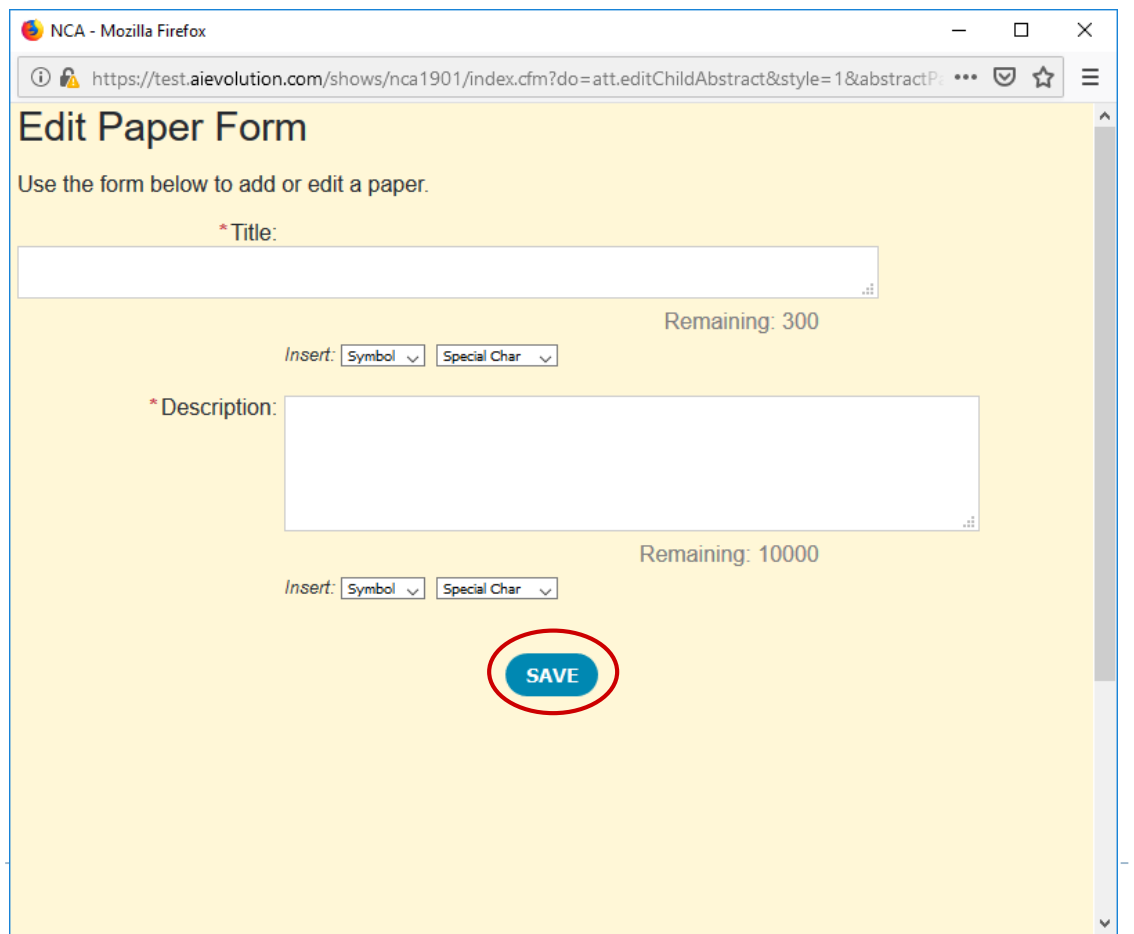

# Adding Paper(s) Information, Continued

- Once you save the paper, you will then have the option to add authors
	- Click the Add Author(s) button
	- Click yes if you are the first author, or click no to use our database to search by last name
	- Click the Add Co-Author button to add co-author(s), if applicable
- Once all authors have been added, click the Done Adding Authors link
- **Click the Complete button**
- Repeat steps in slides 6-8 to add each individual paper to the paper session
	- You will upload documents later in the submission process

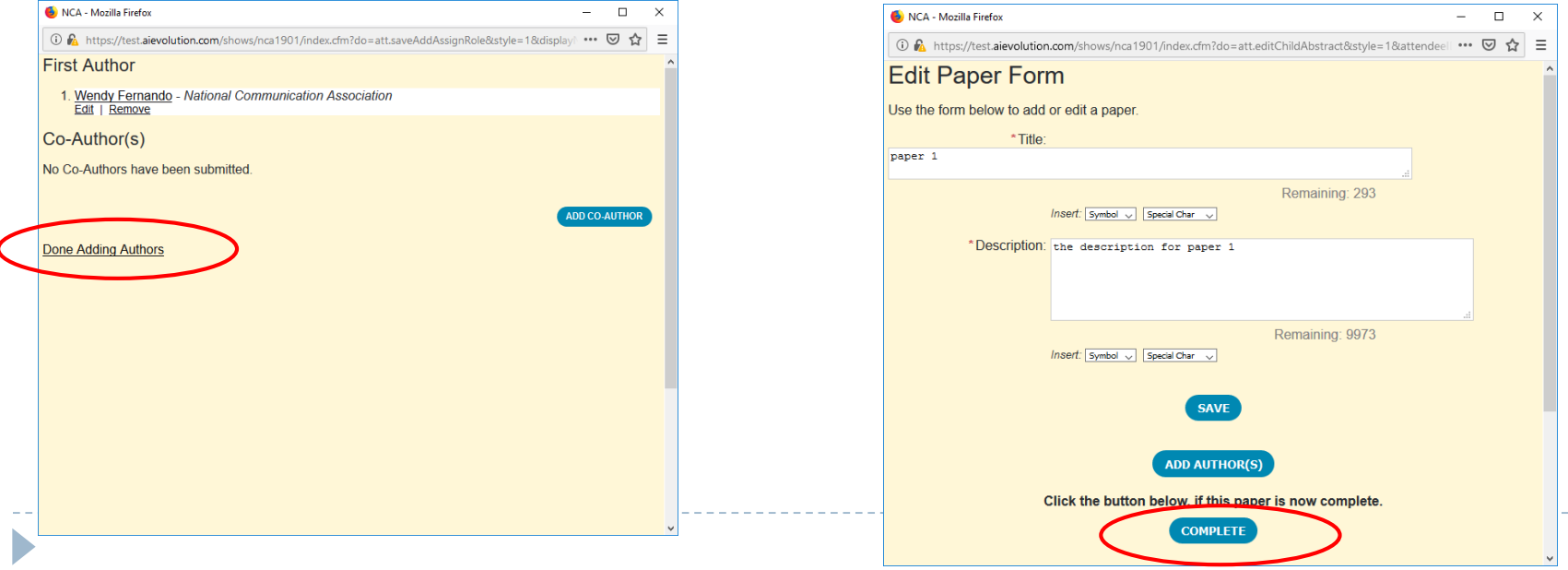

### Craft a Session Description

- **Click the Description tab**
- **Type the description of your paper session in the text box** 
	- This will appear, as written, in the online program so please proof read your description
- Save your work

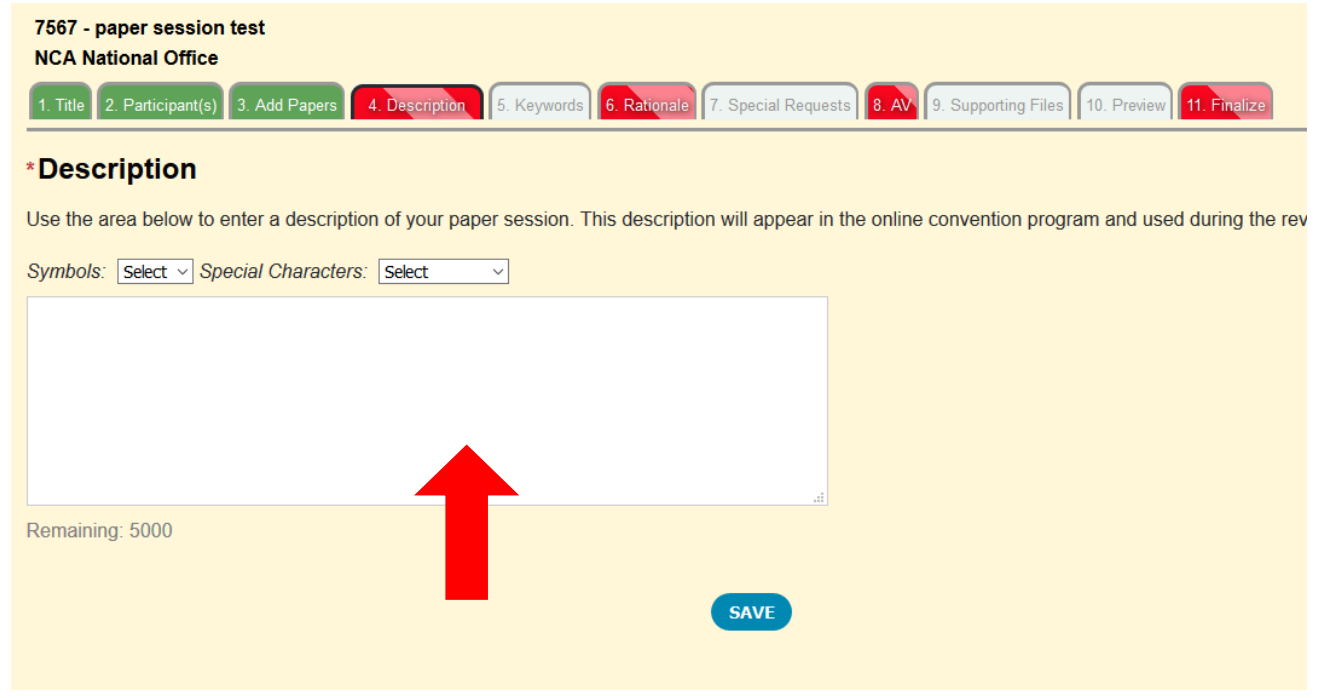

# Keywords

- The keywords tab is white, meaning it is not required.
	- Reference the call for submissions for the specific unit to see if it is required for your submission.
		- If it's not you can either skip this tab, or include key words it you wish
		- If it is not required do not write NA, none, etc. Just leave it blank
- **Click the Keywords tab**
- $\blacktriangleright$  List several descriptive keywords in the available text boxes
- Save your work

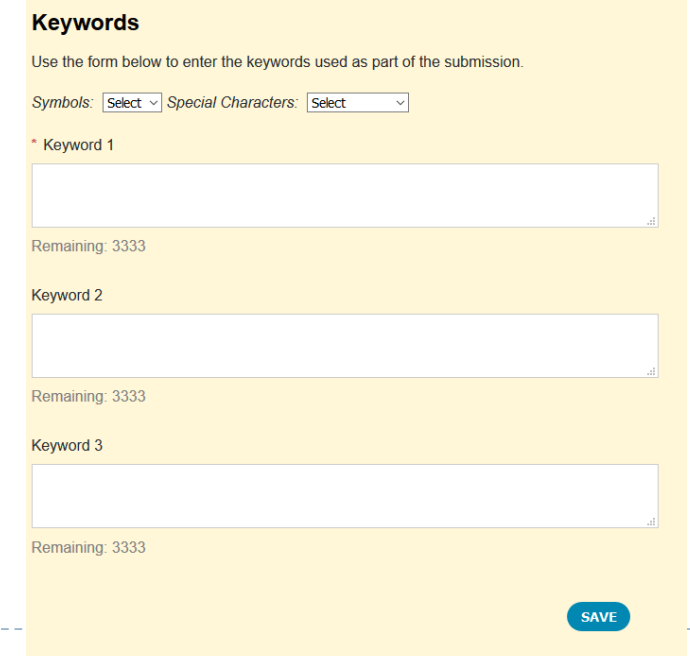

### Session Rationale

- ▶ Click the Rationale tab
- **Enter the justification for this sessions acceptance**
- $\triangleright$  Click the save button

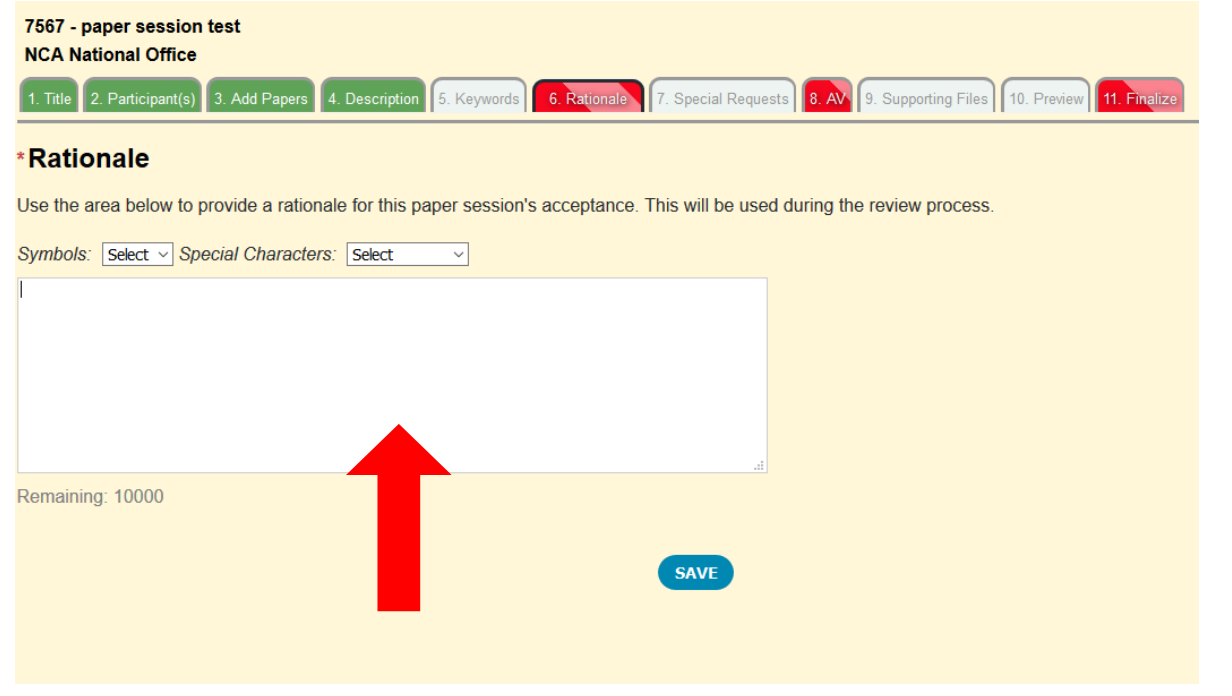

#### Include Any Special Requests

- **Click the white Special Requests tab** 
	- **This section is not required**
- Use the text box to add any special requests you would like considered
	- Special requests include: accommodations, scheduling requests, or specific/special room set-ups
	- DO NOT enter any AV requests in the Special Requests tab
- Continue to save your work

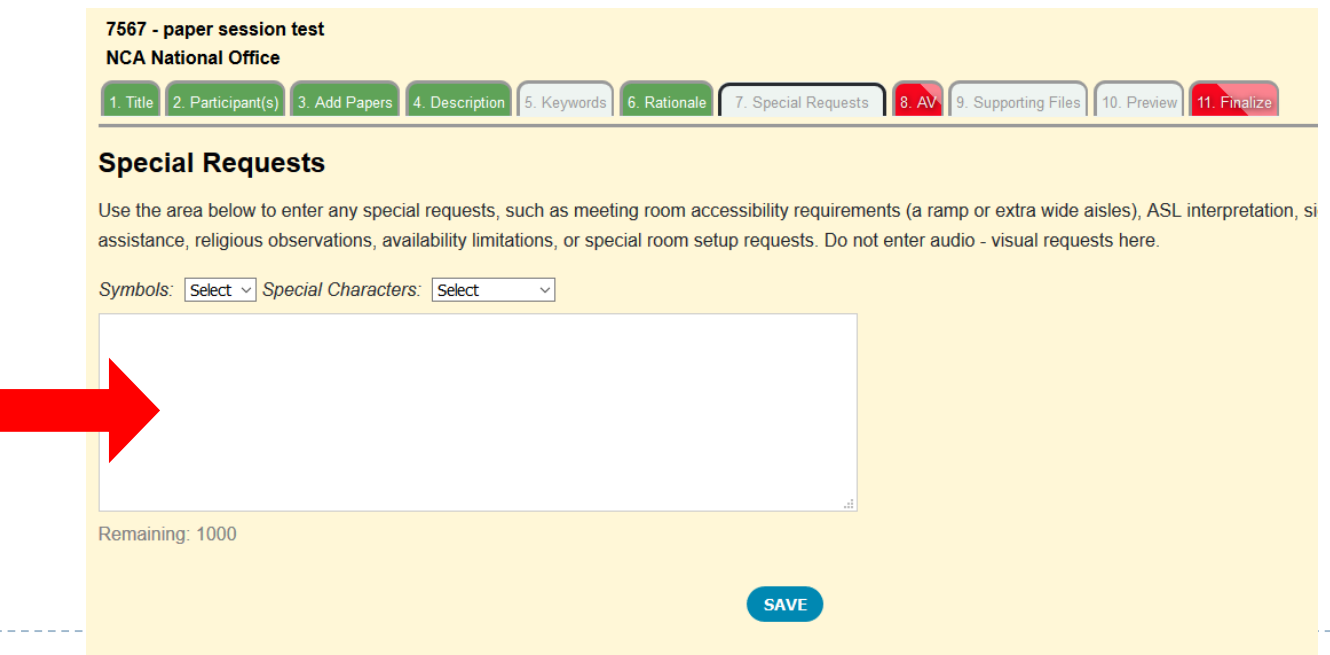

### AV Requests

▶ Click the AV tab

- Use the check boxes for requested AV
	- All AV requests must be made at the time of submission to be considered
- ▶ Click the Save button

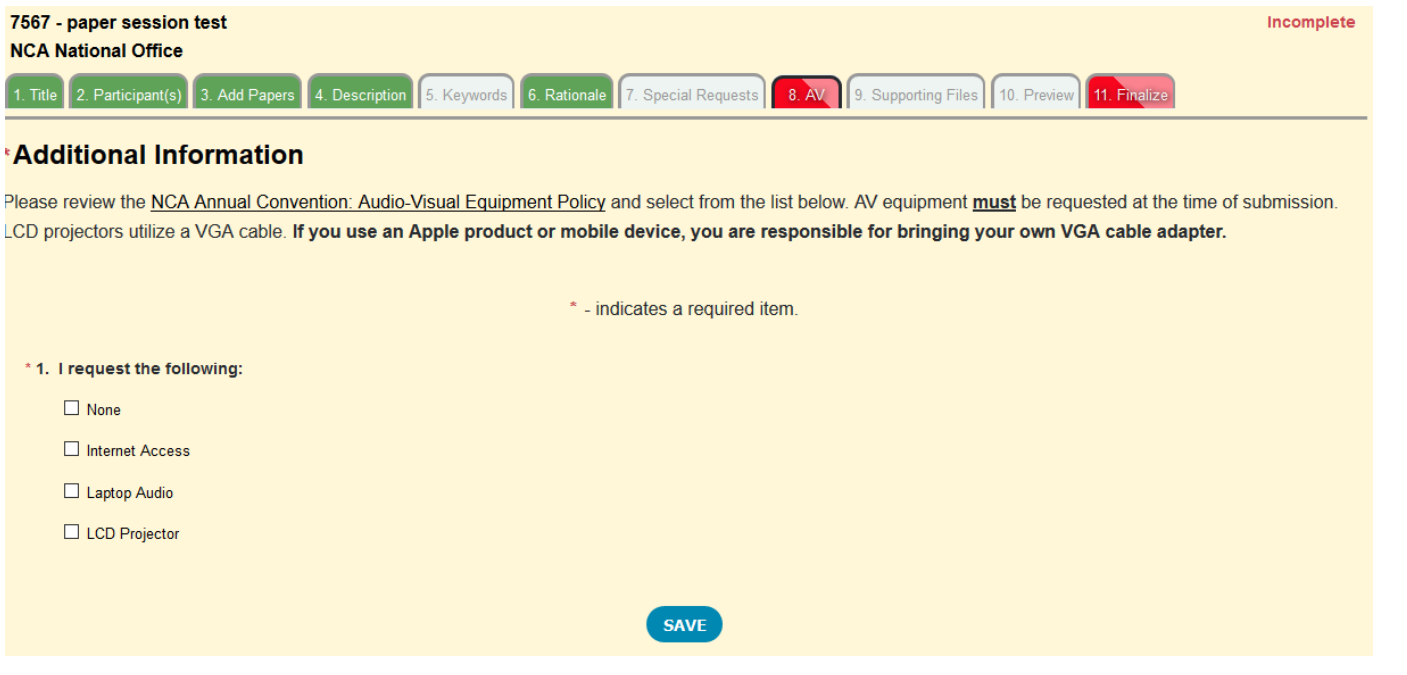

### Upload Supporting Documents

- **Click the Supporting Files tab**
- $\blacktriangleright$  Click the white box where it states "click or drag file(s) here to upload" to add your supporting files
	- Review the call for page limit, format, and accepted or required documents
- $\triangleright$  Click the Upload button to add your paper/file to your submission
- Once uploaded, the page will refresh the file will appear in the list of uploaded documents

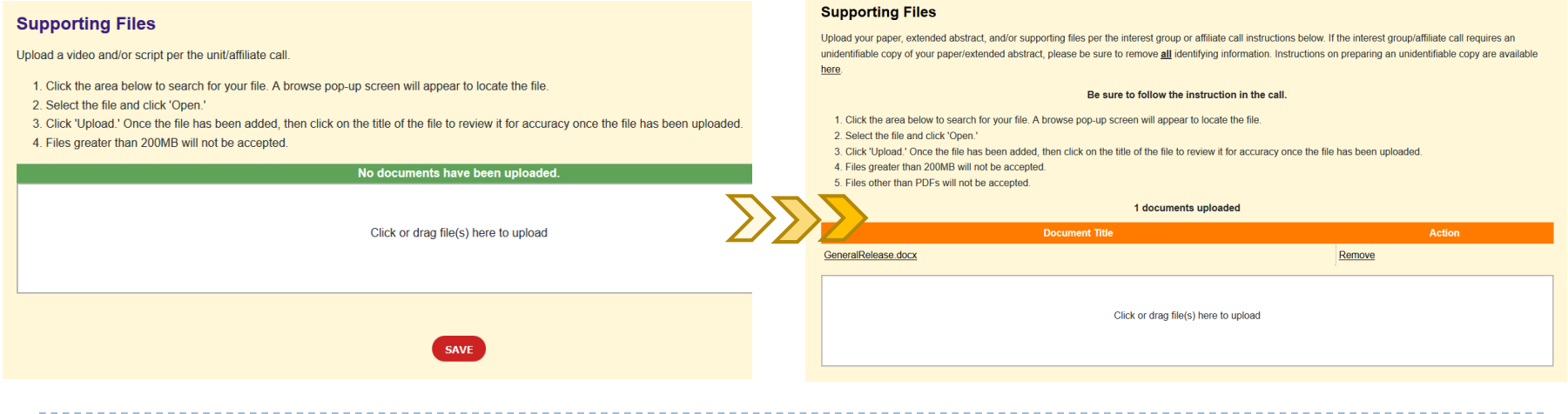

#### Preview and Finalize

- **► Click the white Preview tab**
- **Review your work before finalizing** 
	- While not required, you are strongly encouraged to preview your submission to ensure that all information is correct
	- Once finalized, your submission cannot be edited or changed, only withdrawn
- ▶ Click the Finalize tab
- Click the check box
- $\triangleright$  Click the Finalize button
	- Submissions will be listed in My Submissions as "Completed"

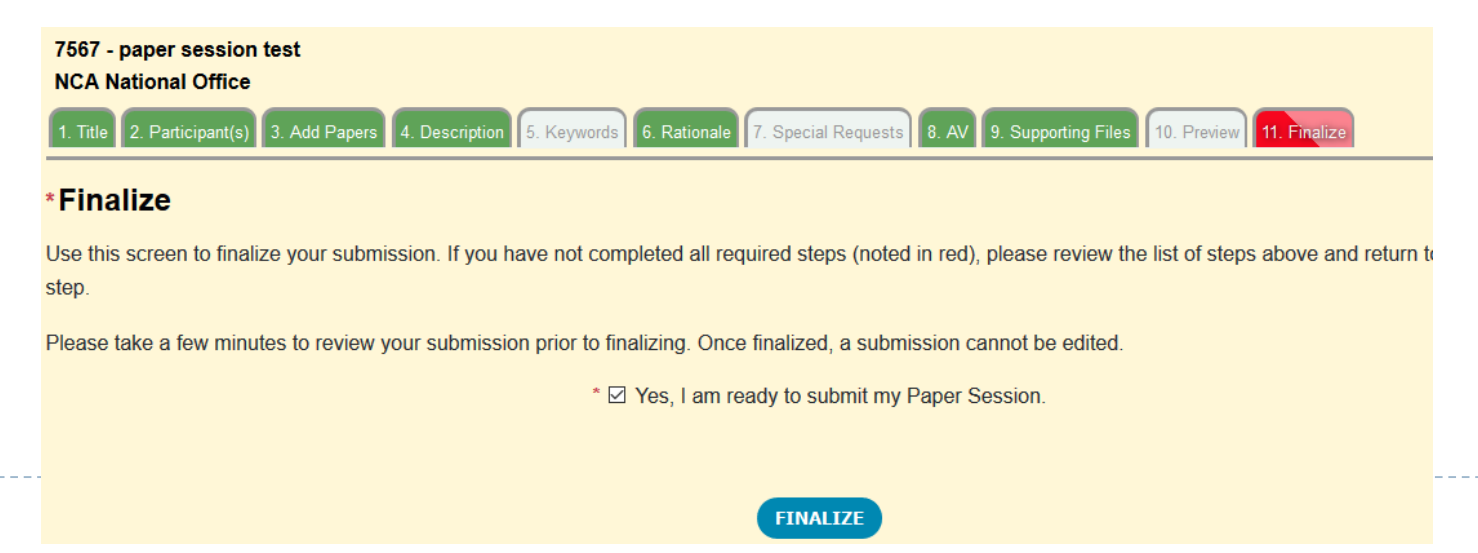